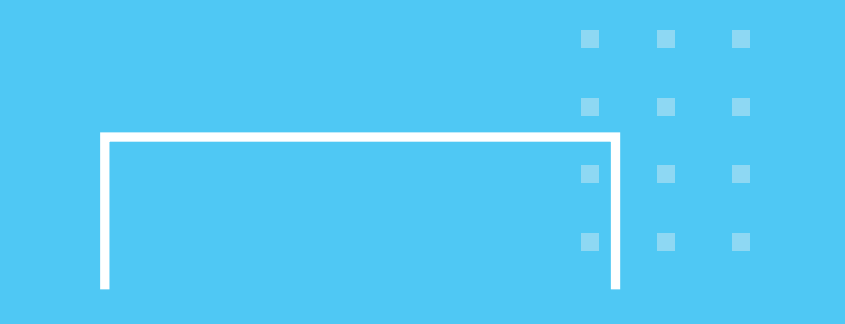

# **순천대학교 모바일 앱**

순천대학교 정보전산원

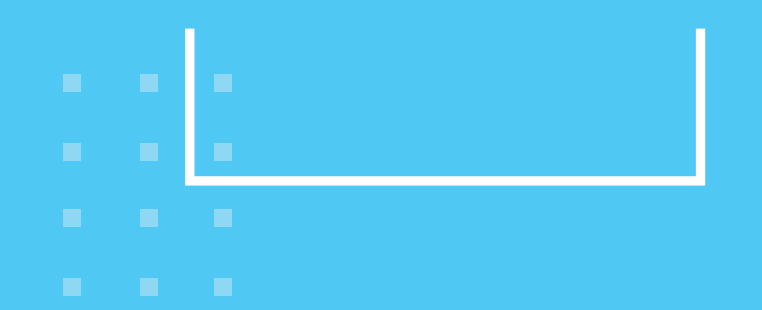

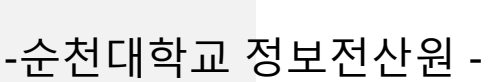

**The Contract of the Contract of the Contract of the Contract of the Contract of the Contract of the Contract o** 

 $\mathcal{L}$ 

**B. B. B. B.** 

**ALC: YES** 

**ALC: YES** 

## **순천대학교 모바일 앱 매뉴얼**

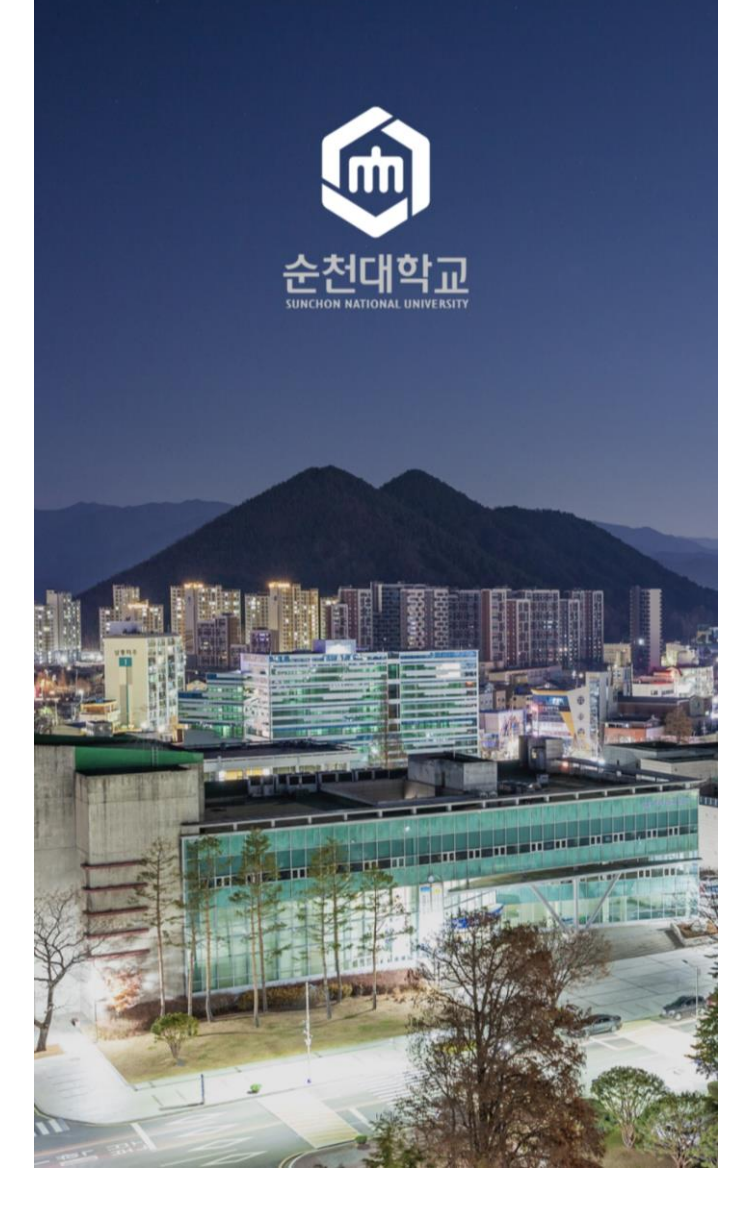

### **순서**

1. 로그인 방법 2. 설정 3. 즐겨찾기

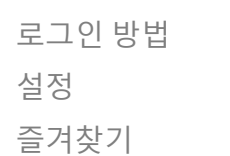

- 4. 마이페이지
- 5. 대학생활
- 6. 향림통모바일
- 7. 알림메시지
- 8. 모바일 교직원 수첩

**비밀번호를 입력**하고 "로그인" 버튼을 선택합니다.

- 문구가 적힌 영역을 선택합니다 . 2. [로그인 페이지]에서 **향림통시스템**에서 쓰는 **아이디**와
- 1. 앱을 설치하고 [시작 페이지 ]에서 **"로그인이 필요합니다 . "**

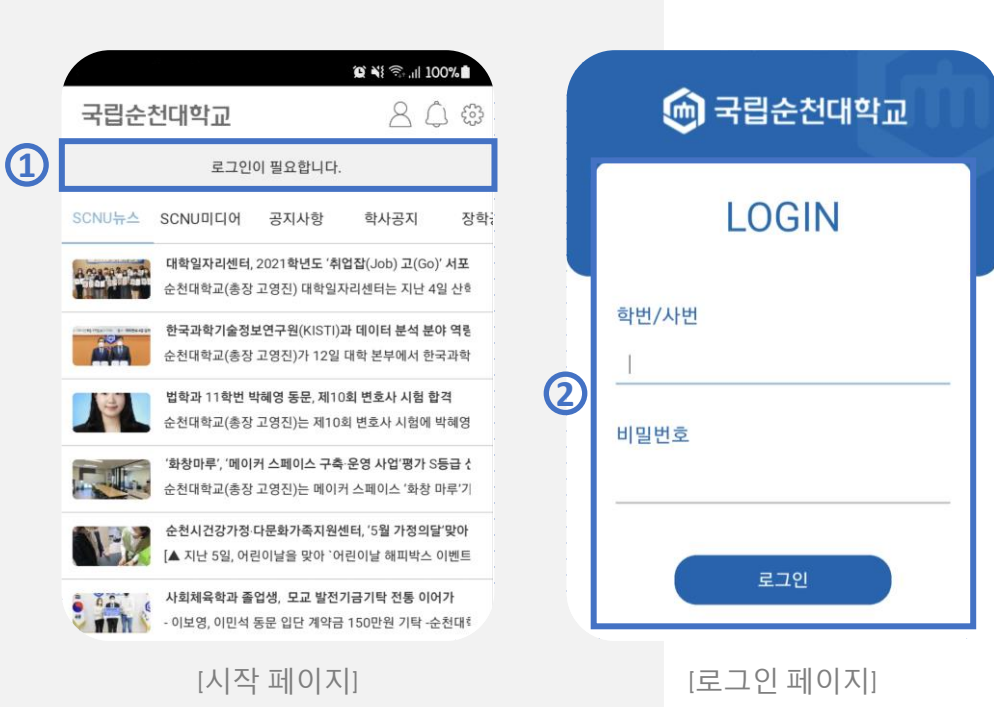

### **1. 로그인 방법 순천대학교 모바일 앱**

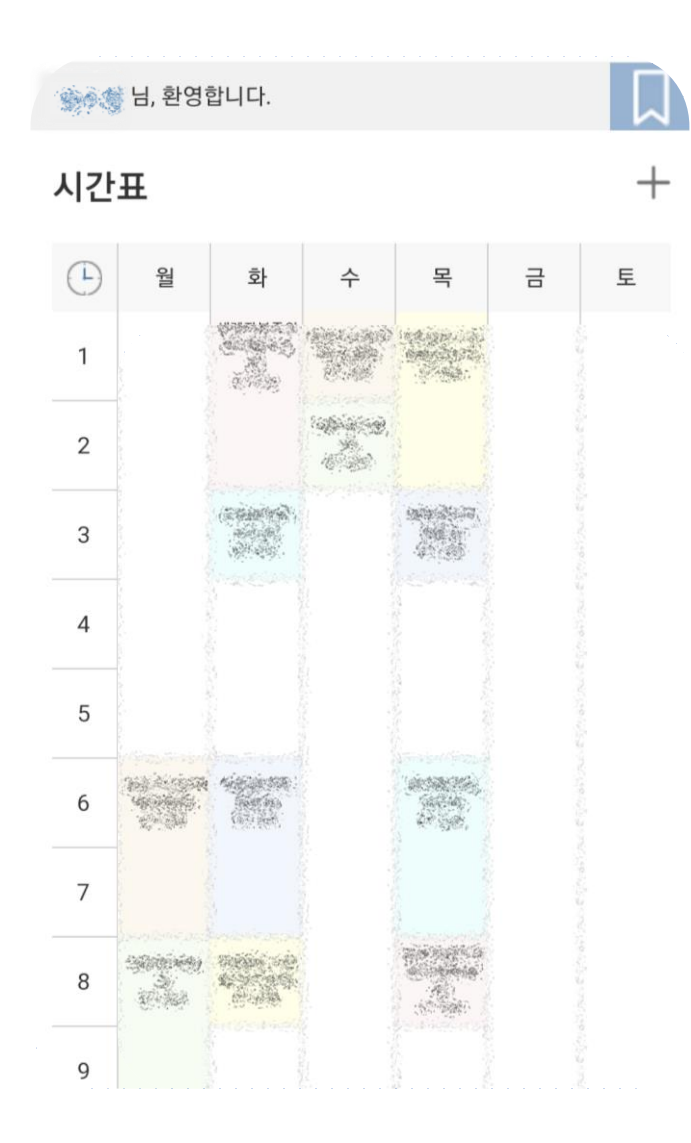

[로그인 후 시작 페이지 ]

**이런 화면입니다***!!* 로그인을 하지 않았을 때는 순천대학교 홈페이지 게시판의 내용들을 안내함으로써 순천대학교에 관심있는 누구나 학교 소식을 알 수 있도록 하였습니다 .

#### **이런 화면입니다***!!*

학생으로 로그인을 하면 시간표, 식단표, 학사일정, 공지사항 등 필요한 정보들을 확인 할 수 있도록 배치했으며, 오른쪽 "+" 버튼을 누르게 되면 상세보기 페이지로 전환하여 더 많은 정보들을 확인할 수 있습니다 .

R<sub>0</sub> 순천대학교 모바일 앱 *2.* 설정 刘  $\sim$  $\mathbb{H}^2$ 순천대학교 모바일

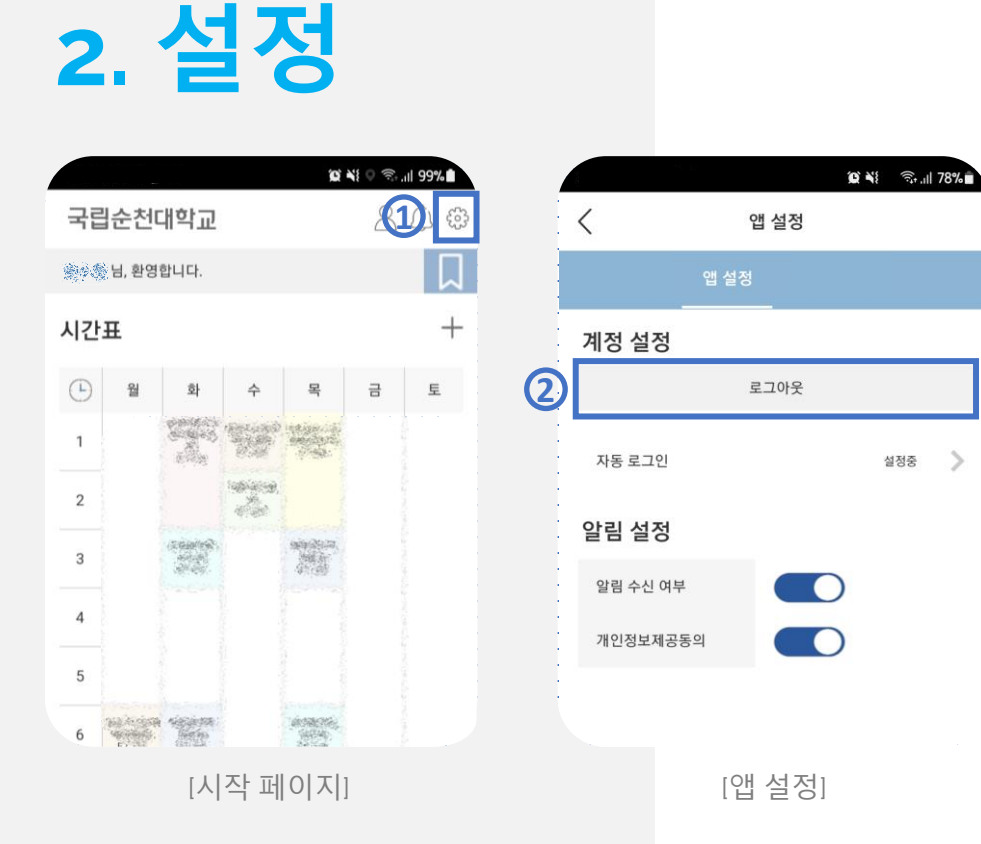

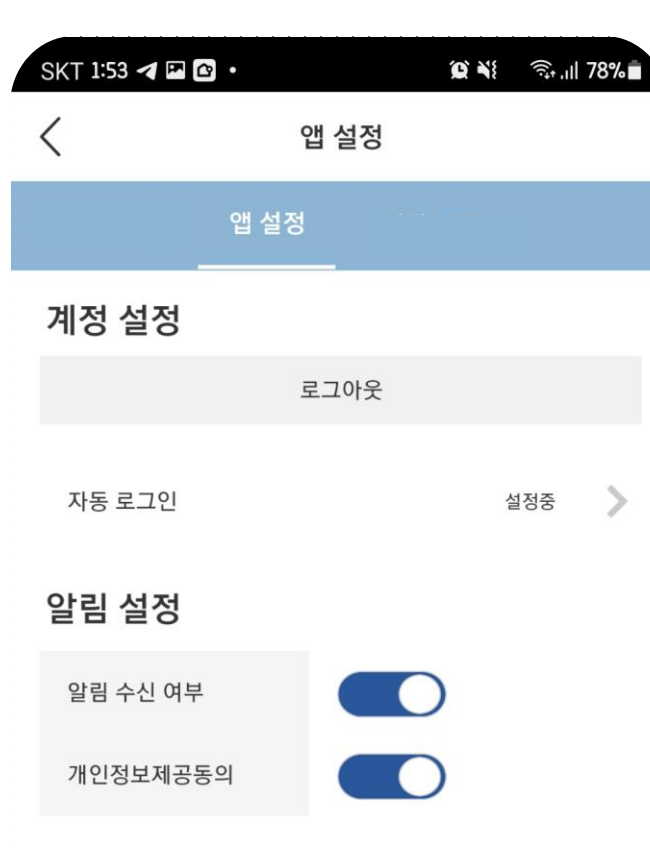

#### **이런 화면입니다***!!*

모바일 앱을 설치하고 처음 로그인 성공하면 자동 로그인이 설정됩니다 . 로그아웃을 하면 앱 실행 시 로그인 화면으로 이동합니다 .

#### **이런 화면입니다***!!*

알림 수신 여부를 해지하면 알림이 오지 않지만, 알림메시지 메뉴에서 전송된 메시지를 확인 가능합니다 .

개인정보제공동의 여부를 선택할 수 있다 .

- 2. [ 앱 설정 ]에서 로그아웃, 자동로그인, 알림 수신 여부 ,
- 1. [시작 페이지]에서 《必를 선택합니다.

**순천대학교 모바일 앱**

[로그인 후 시작 페이지 ]

- "즐겨찾기 " 를 선택하여 즐겨찾기 메뉴를 관리할 수 있습니다 . 3. [즐겨찾기 관리 ]에서 **별을 선택해 설정 및 해지** 할 수 있습니다 .
- 2. [즐겨찾기 설정]에서 **즐겨찾는 메뉴로 바로 이동**할 수 있고,
- 1. [시작 페이지]에서 **책갈피**를 선택합니다.

**순천대학교 모바일 앱**

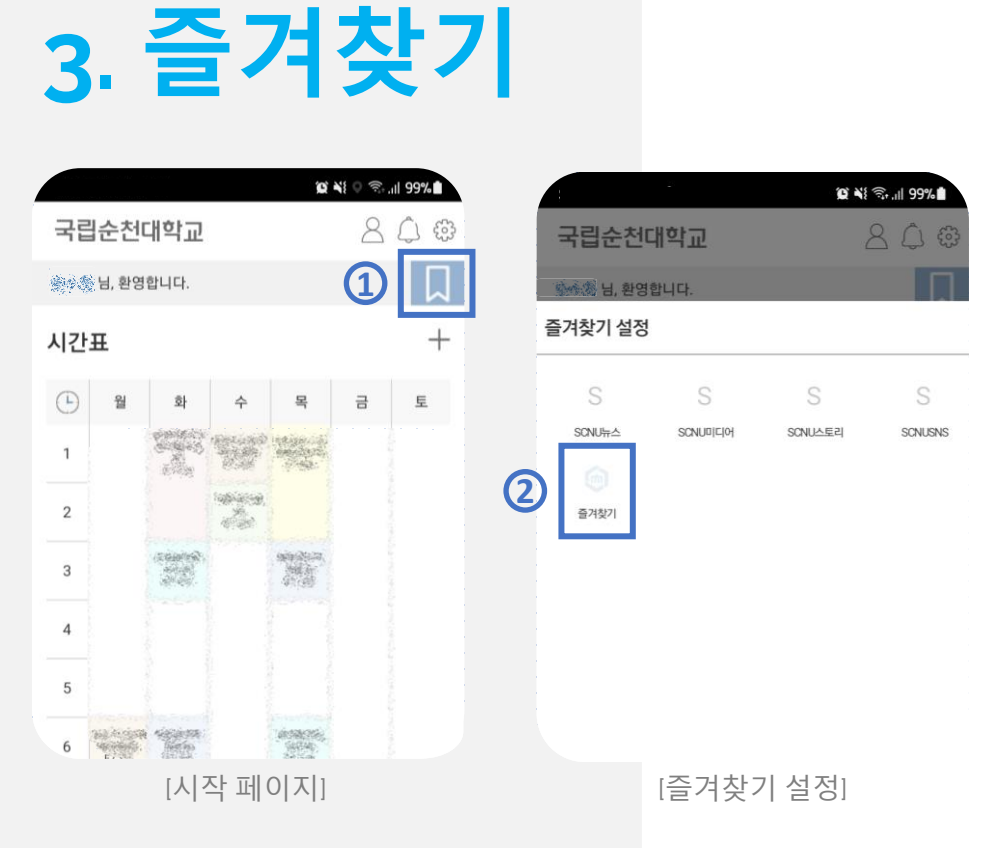

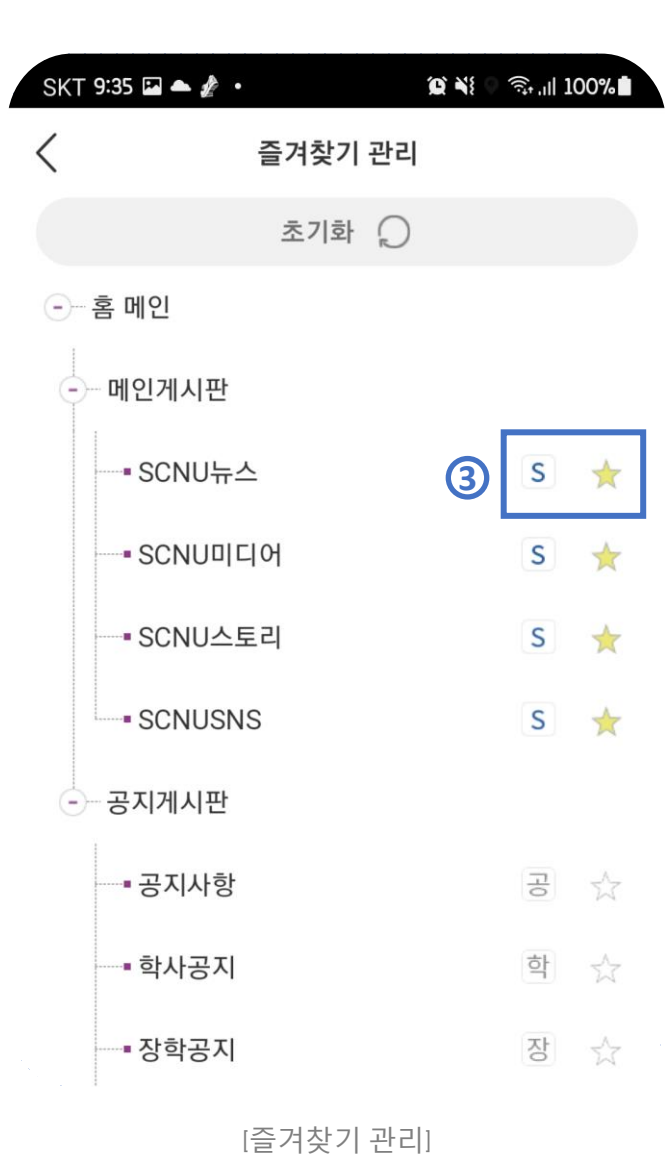

#### **이런 화면입니다***!!*

[즐겨찾기 관리]에서는 즐겨찾기 매뉴로 설정할 수 있는 모든 메뉴를 확인 하고 즐겨찾기 설정할 수 있는 화면입니다. 별모양을 선택하면 즐겨찾기로 설정이 되며 한번 더 선택하면 즐겨찾기 설정에서 해지됩니다 .

- 3. 수정을 하고 **"저장 "버튼을 누르면 저장** 이 됩니다 .
- 수정이 되면 **표시로 변경**됩니다 .
- 2. [마이페이지]에서 수정할 수 있는 항목은 표시가 있으며,
- 1. [시작 페이지]에서 <u>A</u>을 **선택**합니다.

**4. 마이페이지**

**순천대학교 모바일 앱**

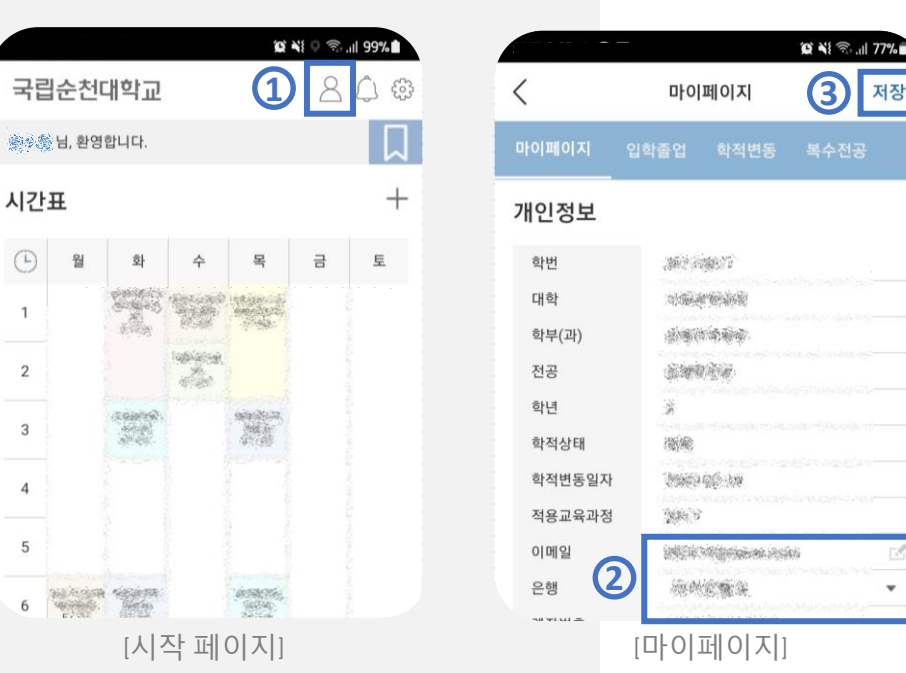

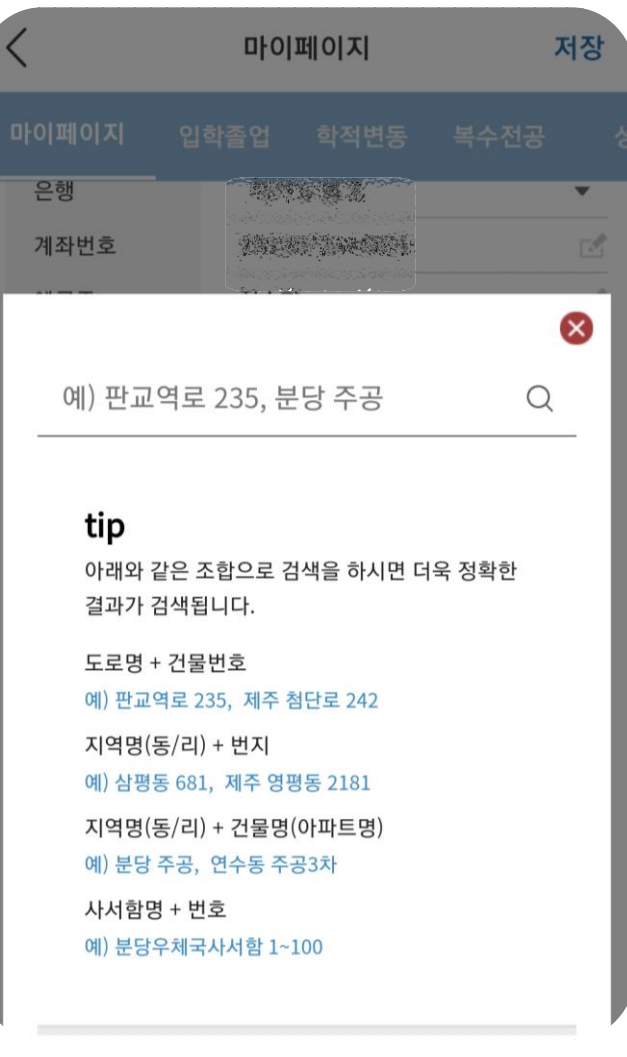

[즐겨찾기 관리 ]

**이런 화면입니다***!!*

마이페이지는 시스템에 저장된 기본적인 개인정보들을 확인하고 수정할 수 있습니다 . 수정한 후, 오른쪽 위의 "저장 "버튼을 누르면 됩니다 . ※ 주소를 변경할 때는 돋보기 모양을 선택해주세요*.*

입학졸업, 학적변동, 복수전공, 성적, 등록, 장학, 교직, 전과, 수강, 시간표, 도서대출, 졸업자격인증 처럼 향림통시스템에서 확인할 수 있는 정보들을 모바일에서도 확인할 수 있습니다 .

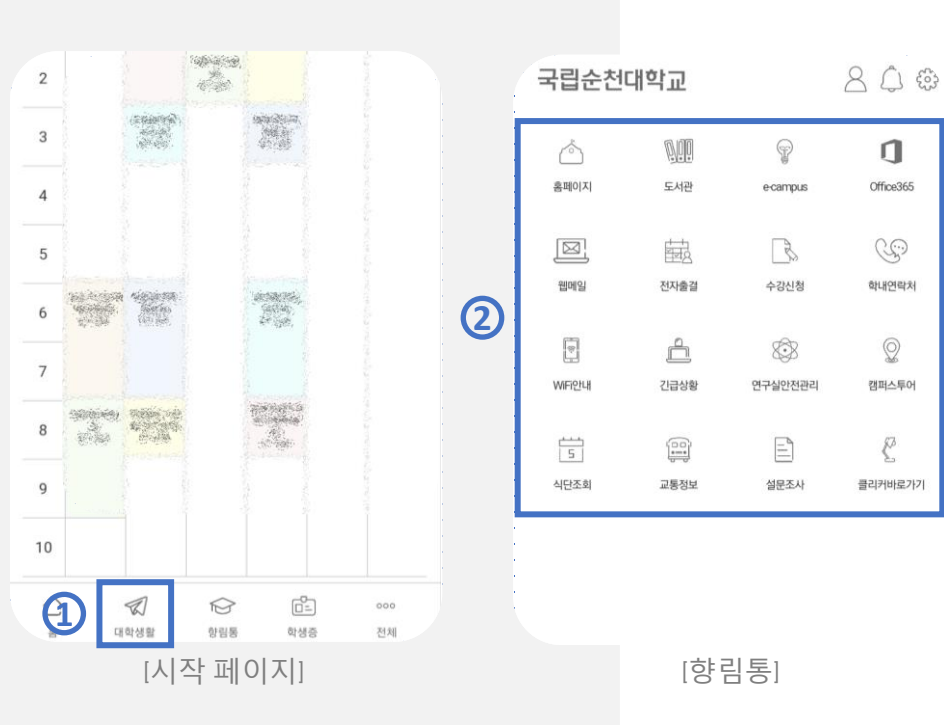

1. [시작 페이지]에서 하단 메뉴바에서 *∛* 를 선택합니다.

3. 웹페이지로 이루어진 페이지는 모바일 앱에서 로그인이 된 상태로 연결됩니다. 전자출결, 클리커 같이 앱으로 된

2. [대학생활 ]에서 원하는 메뉴를 선택합니다 .

프로그램은 앱 설치, 또는 앱으로 연결됩니다 .

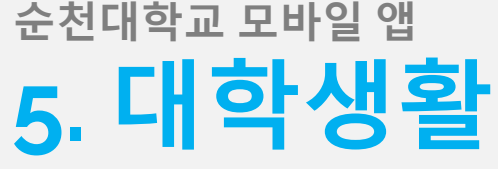

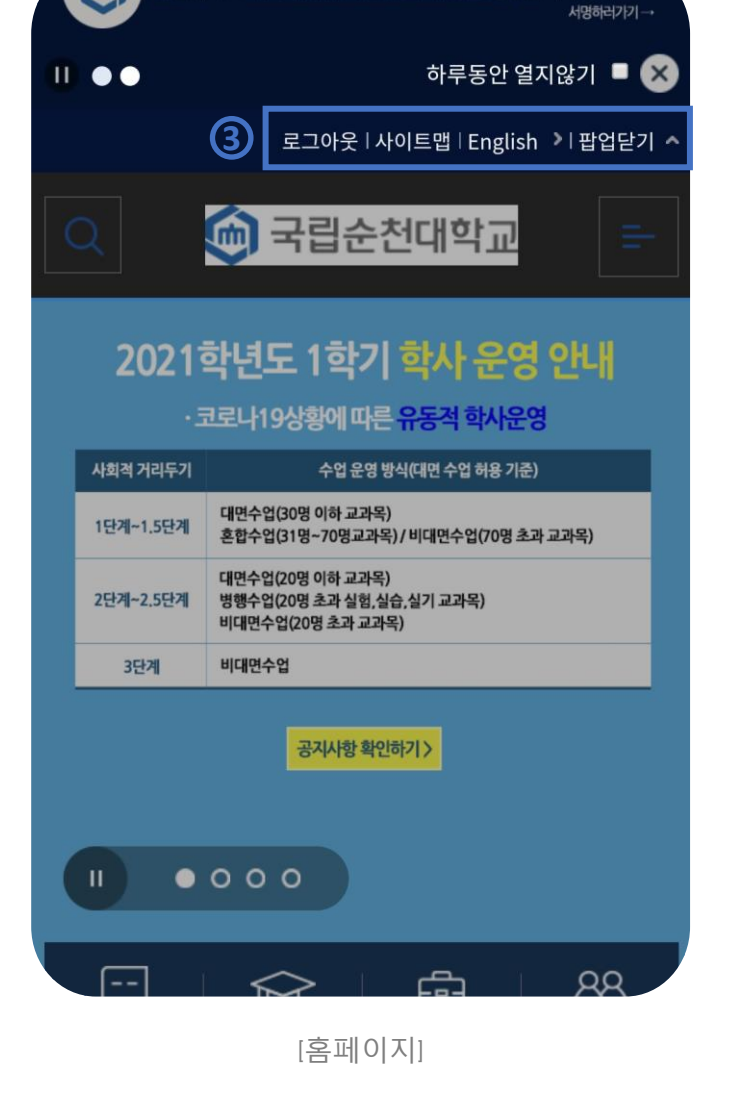

순천대학교 의과대학 유치를 위한 서명 운동에 참여해주세요!

【而】

**이런 화면입니다***!!* 모바일 향림통은 향림통시스템에서 가능한 메뉴들을 최대한 반영하였습니다.

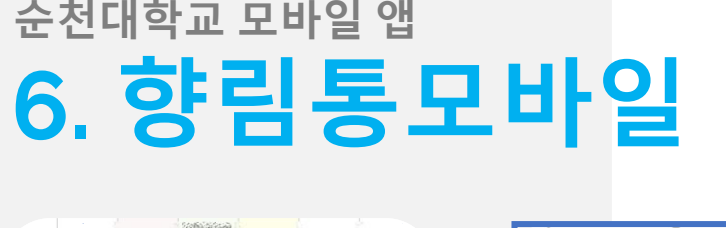

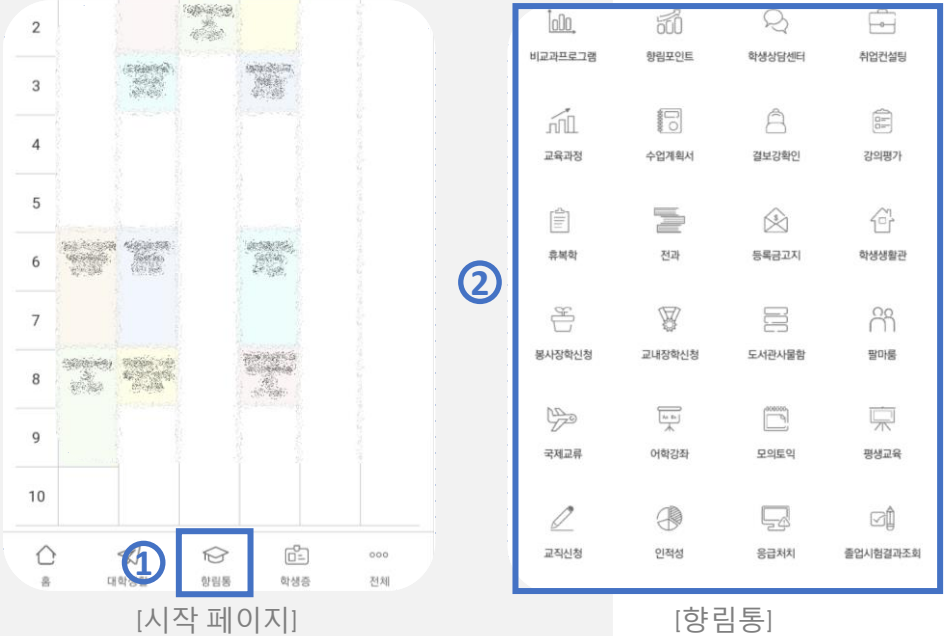

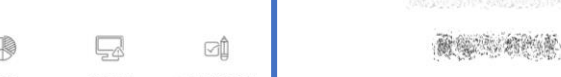

향림포인트 **3**신청 비교과프로그램 향림포인트 학생상담센터 취업컨

**이런 화면입니다***!!* 모바일 향림통은 향림통시스템에서 가능한 메뉴들을 최대한 반영하였습니다.

총괄

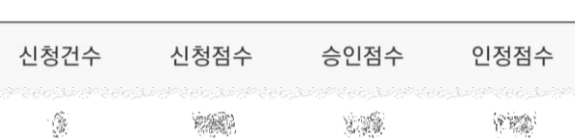

### 대영역별 점수

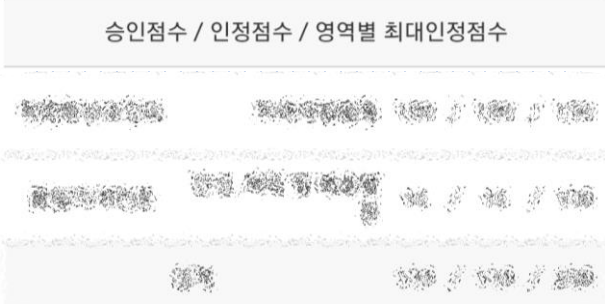

### 신청/승인내역

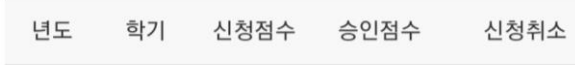

1. [시작 페이지]에서 하단 메뉴바에서 ┗Ժ를 선택합니다.

- 2. [향림통 ]에서 원하는 메뉴를 선택합니다 .
- 3. [향림포인트 ]에서 획득내역을 확인 할 수 있으며, "신청" 버튼을 누르면 신청할 수 있습니다. 다른 메뉴들도 오른쪽 위의 버튼으로 신청 및 수정 할 수 있습니다 .

[향림포인트 ]

- 목록에서 삭제할 메시지를 선택하여 삭제할 수 있습니다 . 3. [알림 상세]에서 "답변하기"를 선택해서 답변할 수 있습니다.
- 2. [알림메시지]에서 오른쪽 위의 "편집"을 선택하여 메시지
- 1. [시작 페이지]에서 *[*]를 선택합니다.

**7. 알림메시지**

**순천대학교 모바일 앱**

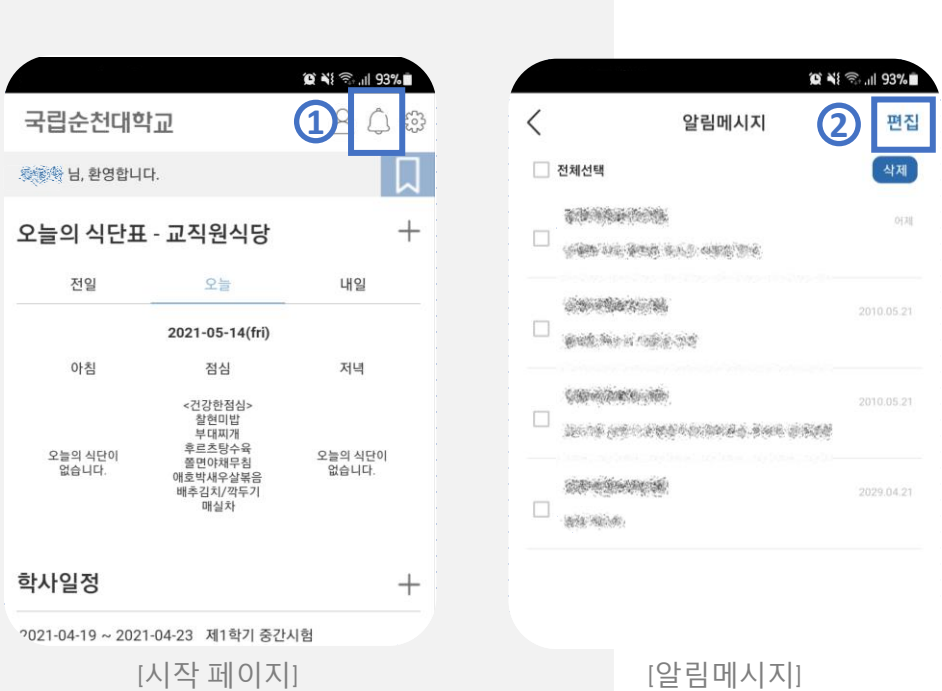

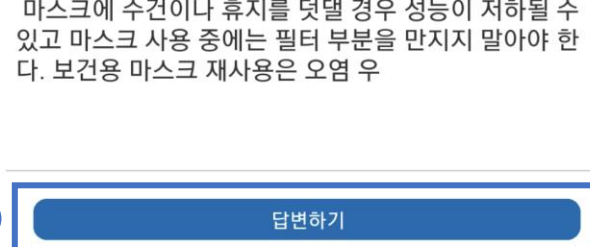

**3**

[알림 상세 ]

코로나-19가 확산되고 있는 가운데 학생 및 교직원의 건 강과 안전을 위해 올바른 마스크 사용법을 안내합니다. 한시적 지침에 따르면 감염 우려가 높지 않거나 보건용 마스크가 없는 상황에서는 기침·재채기 등에 의한 감염 예방을 위해면 마스크 사용을 권장한다. 혼잡하지 않은 야외나 가정 내, 개별 공간은 마스크 착용 이 필요하지 않다. 다만 감염 의심자와 접촉하거나 감염 위험성이 있는 기저질환자 등 고위험군은 보건용 마스크 사용을 권고한다 마스크를 사용할 때에는 마스크 착용 전에 손을 청결히 해야하며 입과 코를 완전히 가리도록 착용하고 얼굴과 마 스크사이 틈이 없는지 확인해야 한다. 마스크에 수건이나 휴지를 덧댈 경우 성능이 저하될 수

상황에 따라 올바른 마스크 사용법 안내 (5) 第92 2009 21 21 22 2021.05.13

알림 상세

 $\bigcirc$   $\bigcirc$   $\bigcirc$   $\bigcirc$   $\bigcirc$   $\bigcirc$  11 93%

**이런 화면입니다***!!*

새로운 알림메시지가 있으면, ○아이콘이, 평소에는 ○아이콘이 나타납니다 .

**이런 화면입니다***!!*

알림메시지는 "답변하기 " 를 선택하여 발송자가 설정한

답변을 회신할 수 있습니다 .

답변이 가능한

### 알림메시지 순천대학교 모바일 앱 *7.*알림메시지  $\overline{\wedge}$ ГQ 互出合 순천대학교

- 3. 검색된 인물을 선택하면 공개된 정보들을 확인하고 전화연결이나 문자서비스 등을 이용하실 수 있습니다 .
- 2. [교직원 수첩 ]에서 찾고자 하는 성명, 부서, 직급, 직위, 업무, 전화번호를 입력해서 검색할 수 있습니다 .
- 
- 1. [시작 페이지]에서 [首]를 선택합니다.

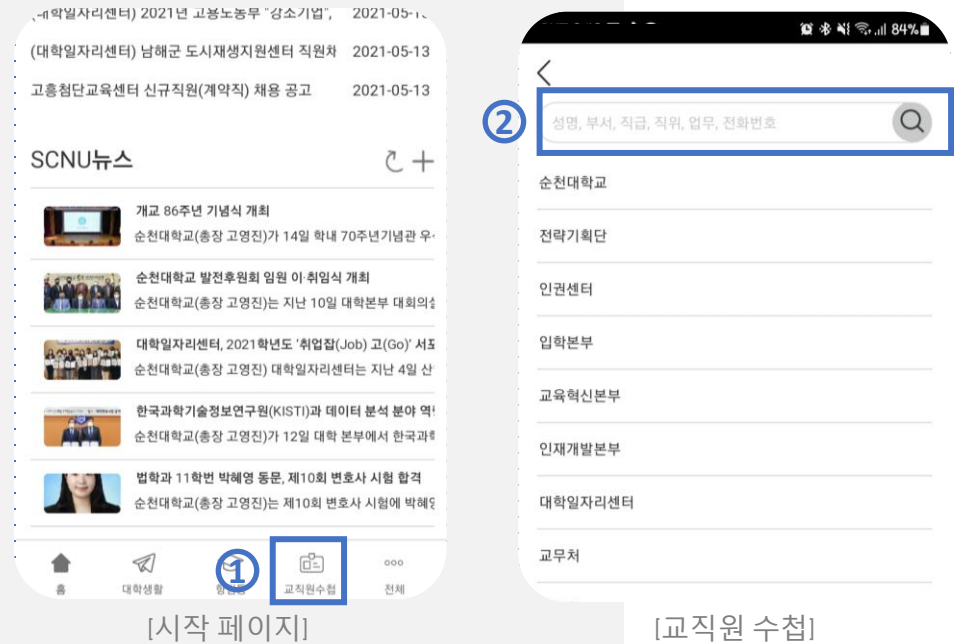

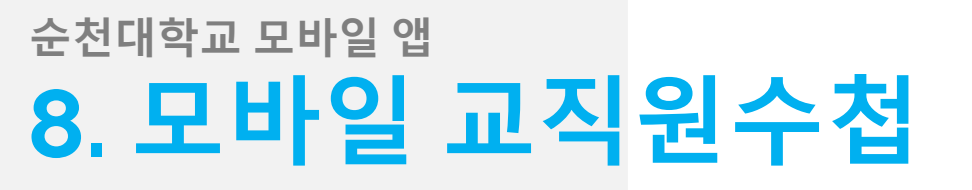

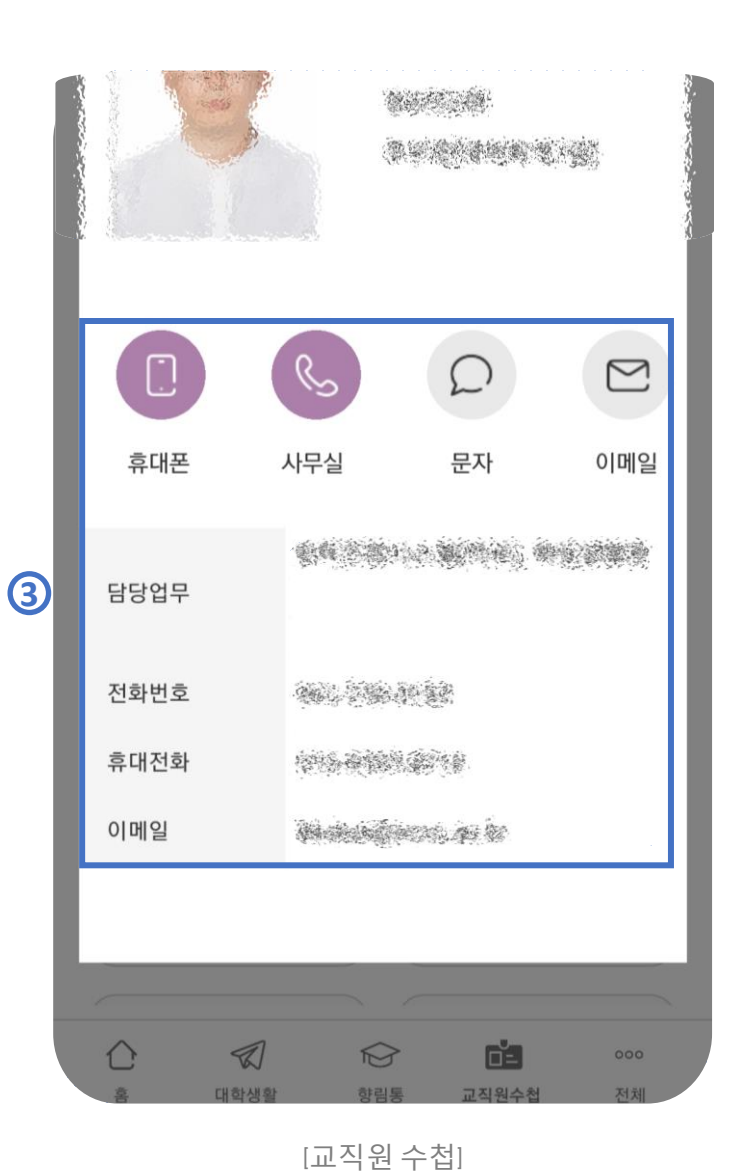

**이런 화면입니다***!!* 모바일 교직원수첩은 KORUS(국립대학자원관리 시스템 ) 의 인사정보 및 개인정보를 참조하고 있습니다 .

# Contact

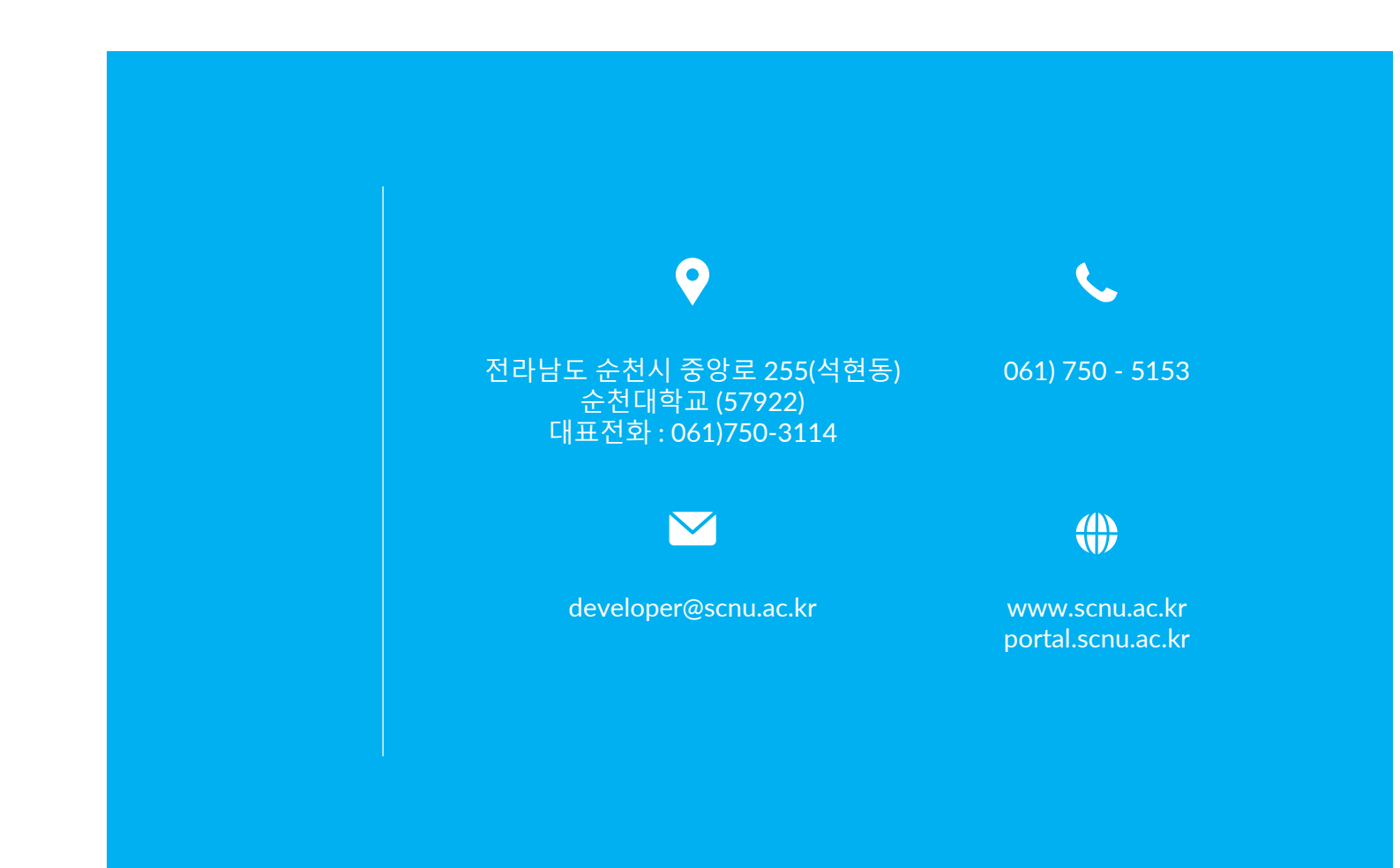